## **SAP ARIBA**

#### Manual do Fornecedor  $-$ Self Registration

#### 2020

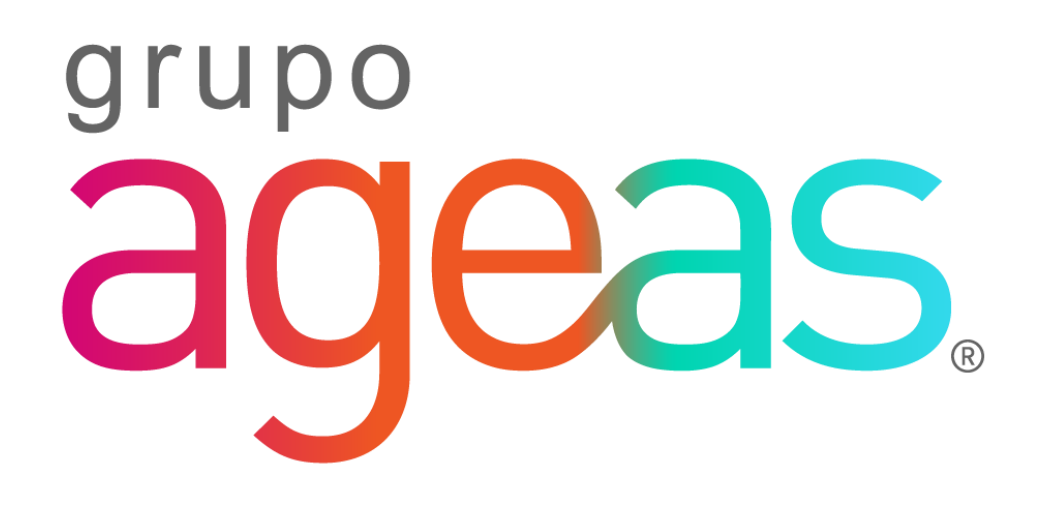

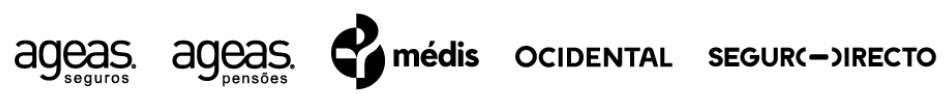

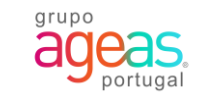

# **Índice**

**01 Submeter um Solicitação de Fornecedor**

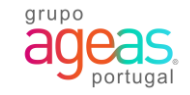

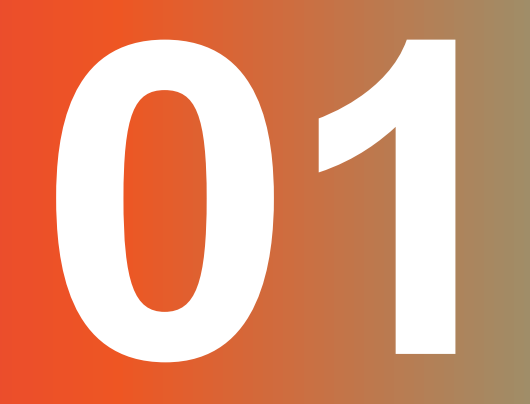

Submeter Uma Solicitação De Fornecedor

### **1. Formulário 1.1. Preencher a solicitação de fornecedor**

Pode auto propor-se a registar-se como fornecedor na base de dados da Ageas, submetendo um formulário de Solicitação de Fornecedor.

1.Preencher todos os campos do formulário.

Se pretender receber a correspondência em Português, selecione como idioma Português-Brasil

2. Após ter preenchido todos os campos do formulário, clique em enviar.

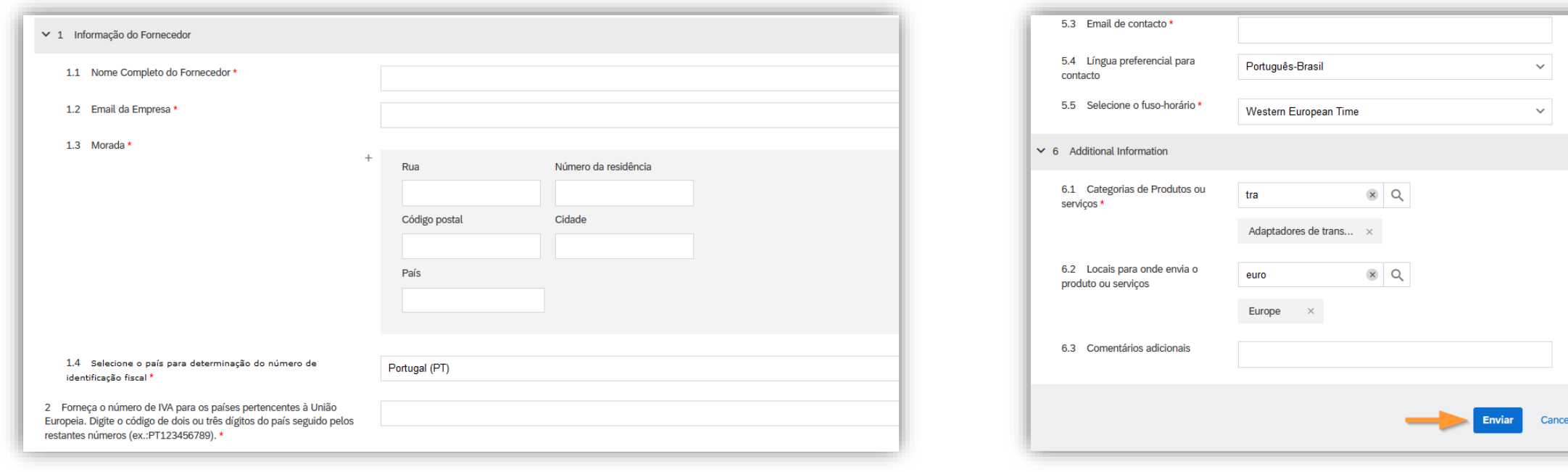

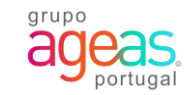

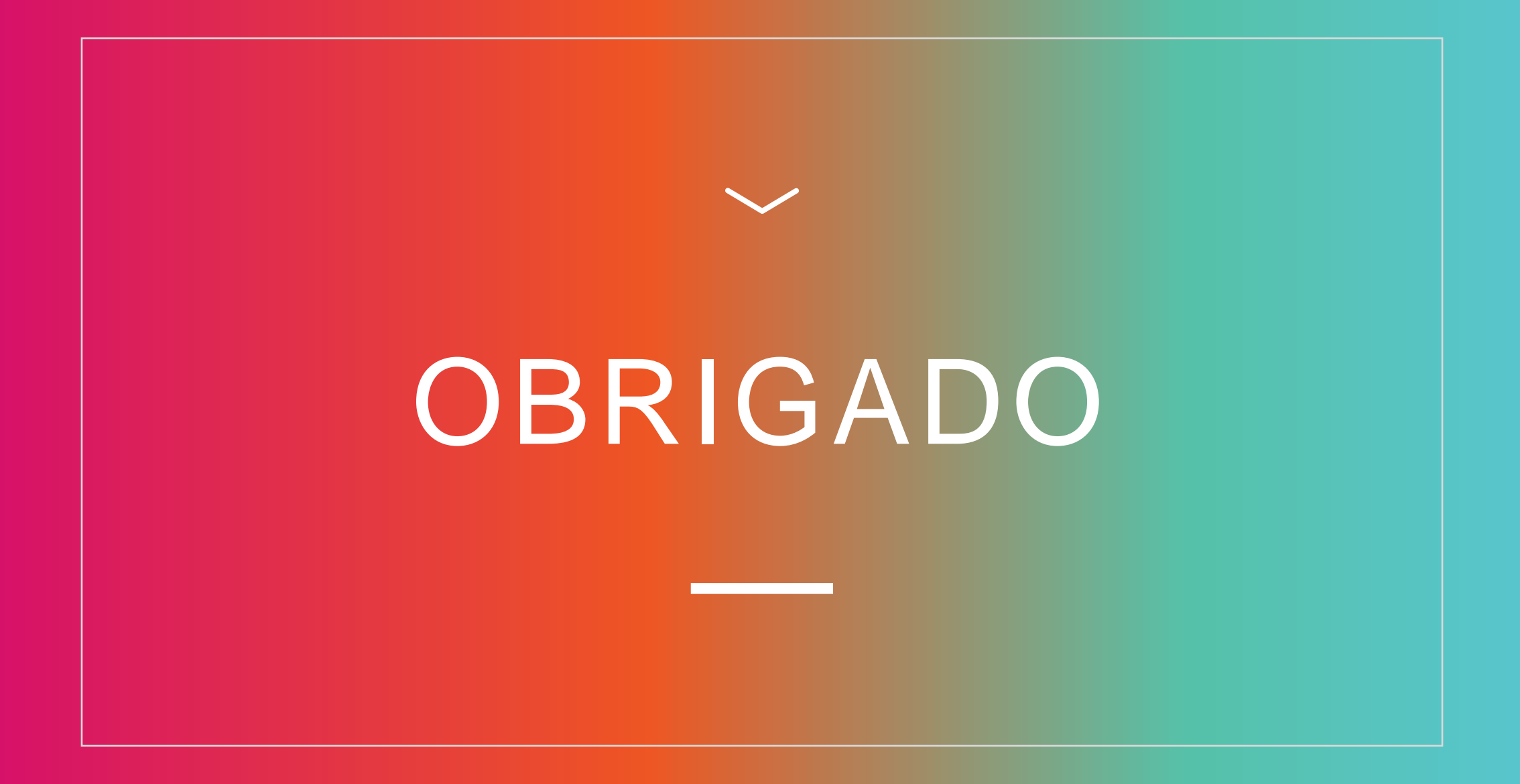